# **SETTING UP AN ANIMOTO FOR EDUCATION ACCOUNT**

#### **NOTE: It is very important to follow these directions in the correct order.**

Steps:

1. Go to the website; <http://animoto.com/education> Make sure that you are at the Animoto for Education site and NOT the regular Animoto site!

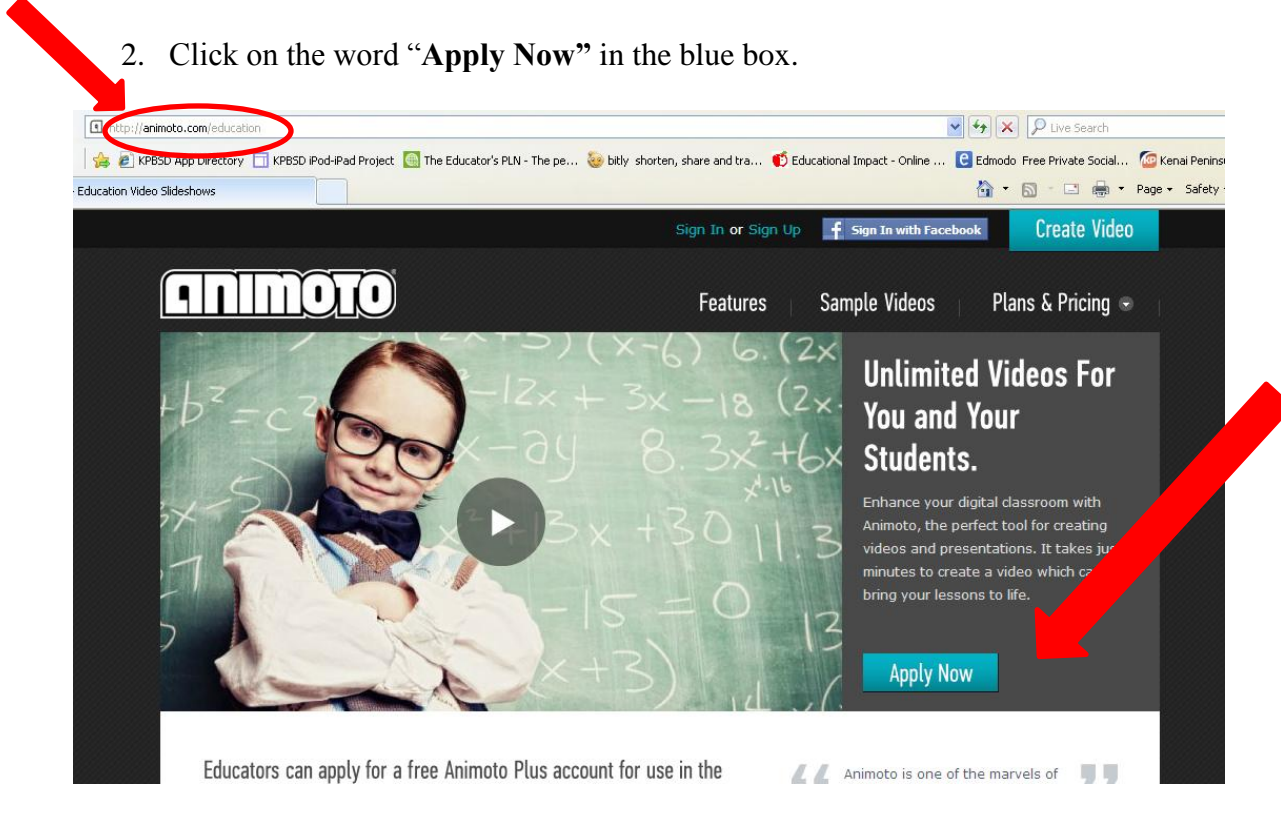

3. Click "**Sign up Today"** and fill in all of the necessary information.

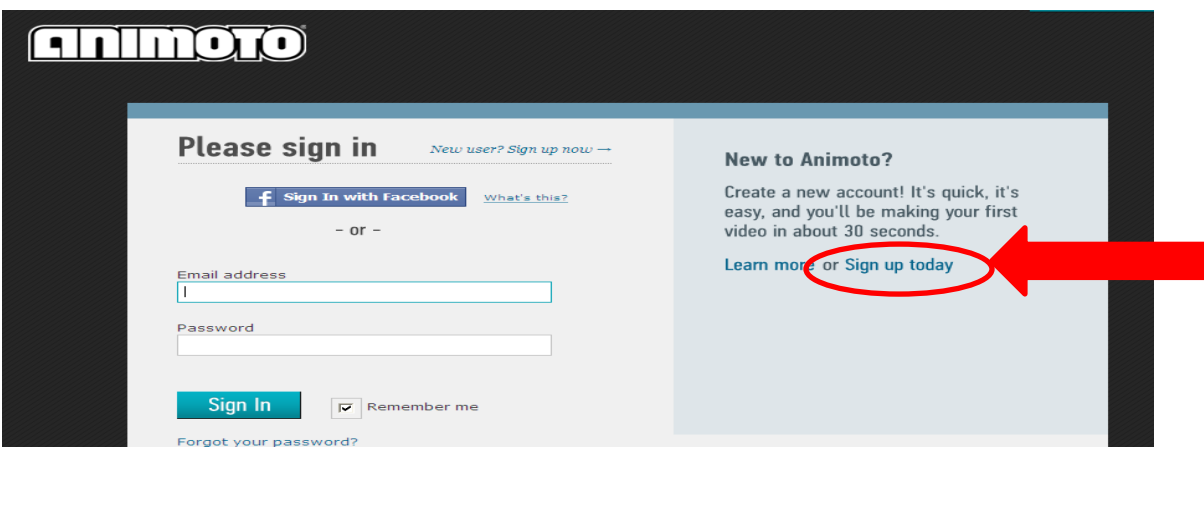

4. Fill in the "About You" section. You must use your school email address at this point. After submitting your application you will be given a promo code.

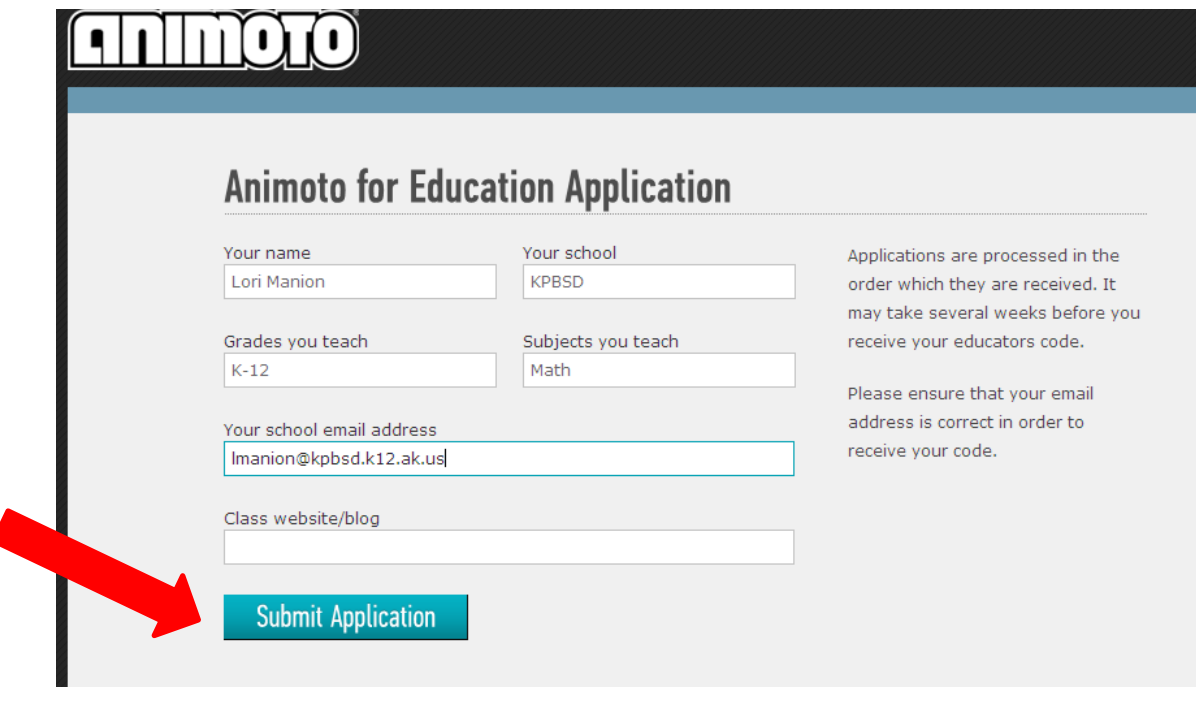

5. Write this code down so that you can create student accounts. YOUR PROMO CODE:

IMPORTANT: When creating student accounts be sure to follow the "Step-by-Step" directions. Be sure to click on "Promo Code" and enter your class code BEFORE you click on "Sign Up".

\*Note: If you already had an Animoto account before applying for a classroom code you MAY have to use a different email on this sign up form. That is ok.

# **SETTING UP STUDENT ANIMOTO ACCOUNTS**

You will create an account for EACH of your Students. The account you create depends on the age of the student.

#### STUDENT ACCOUNTS:

**Under 13:** Create "dummy" emails (see below) for each student and then "Sign up" for each student using the "dummy" email and the "Classroom Code"

**Over 13:** Students can sign up using their own emails and the "Classroom Code"

## TO CREATE A "DUMMY" EMAIL:

1. Register an email address at gmail.com The "dummy" account trick doesn't work with most other e-mail domains.

Once you have that original email address registered at gmail.com, you can then register for your students who are under the age of 13 at the website by entering the following email addresses in the registration form. Please make sure you are registering your students using the Classroom Code Link provided for you. If you don't, then the students won't have All-Access.

Register the following email addresses at Animoto:

*Emailaddress*[+1@gmail.com](mailto:Emailaddress+1@gmail.com) *Emailaddress*[+2@gmail.com](mailto:Emailaddress+2@gmail.com) *Emailaddress*[+3@gmail.com](mailto:Emailaddress+3@gmail.com) Etc.

All activity at the website under these accounts will be sent to your original, derivative email [\(emailaddress@gmail.com\)](mailto:emailaddress@gmail.com). This way, you'll be able to give each student a unique Animoto account, while also being able to monitor their account's activity.

## TO CREATE STUDENT ACCOUNTS (REGISTER STUDENTS):

- 1. Go to: <http://animoto.com/education>
- 2. Click on either "Apply Now"
- 3. Click on "New User? Sign up now  $\rightarrow$ "
- 4. Enter Student Information:
	- a. Email: Use the derivative email with the "+number" (i.e. [lori.manion+1@gmail.com\)](mailto:lori.manion+1@gmail.com).
	- b. Password: Choose either the student's e# or first initial, last name
	- c. Name: Use student first and last name

d. Date of Birth: Use the same for all students (01/01/1995)

**STOP HERE!** Make sure you click on "Do you have a promo/referral code" **before** you click on "Sign Up"

- e. Enter your School Promo Code
- f. Click on "Sign Up"

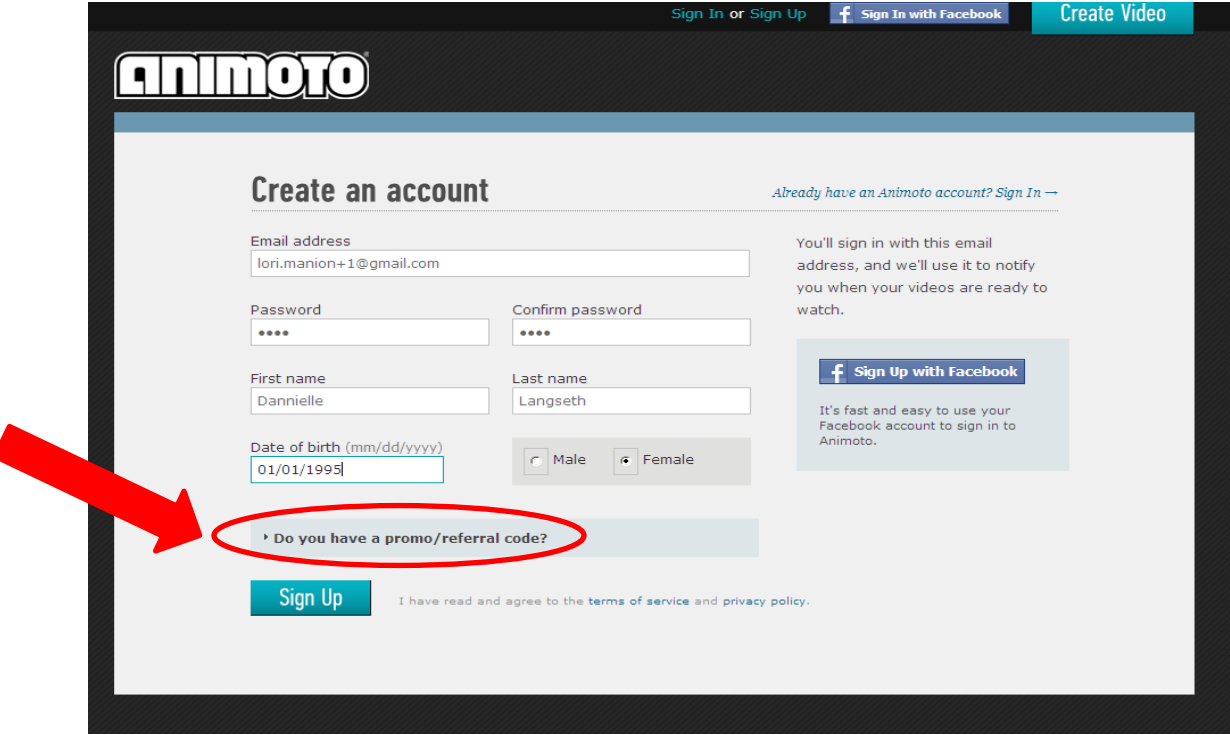

- 5. There is a second page that comes up "Animoto for Education Application". Exit out of it as you do not need to Submit an Application for the student (note the "Hi, Student" at the top of the page).
- 6. The account has been created for the student. Email: [lori.manion+1@gmail.com](mailto:lori.manion+1@gmail.com)  $\rightarrow$  this is for Student A Password: Student A's first initial followed by last name.

**Congratulations!** You and your students are now ready to create using Animoto!

# **CREATING YOUR VIDEO**

Five Easy Steps to Creating Your Video:

- 1. Choose your video STYLE
- 2. Choose your video MUSIC
- 3. Add PICTURES and VIDEOS
- 4. Add TEXT
- 5. PRODUCE your video

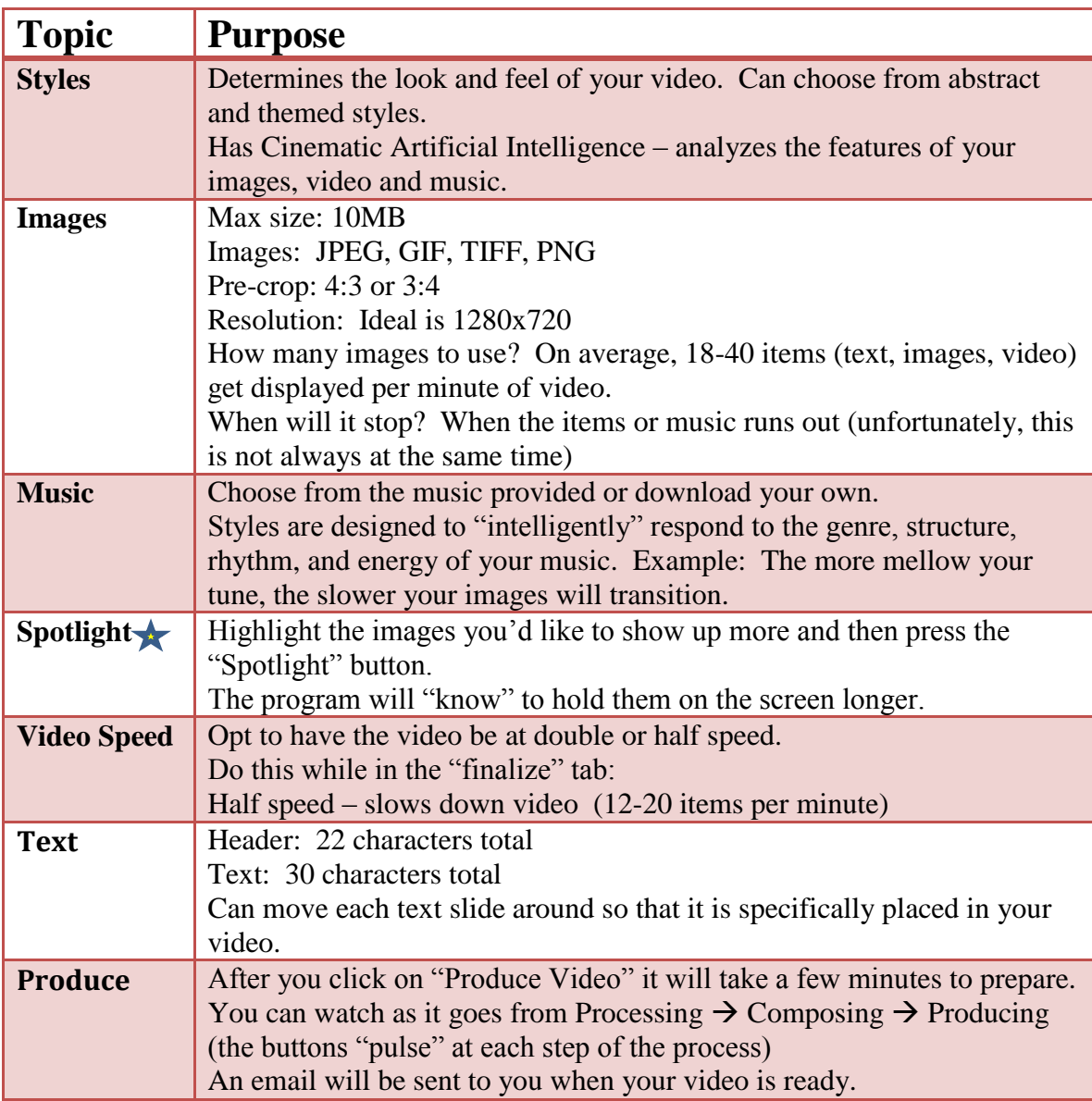